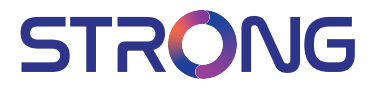

# Digital Terrestrial HD Receiver **SRT 8216**

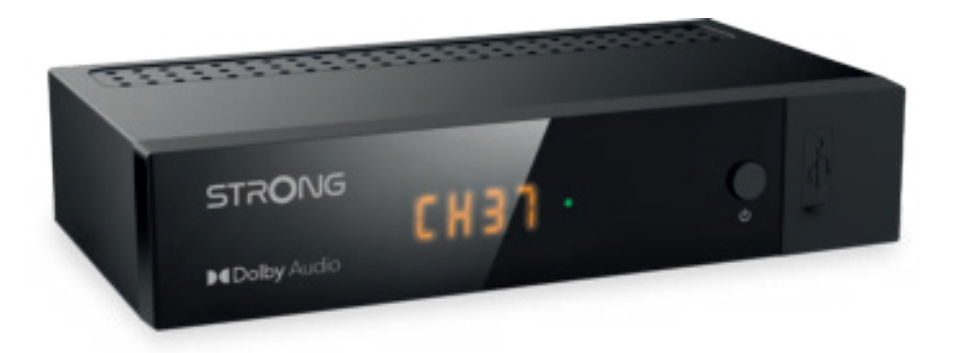

User Manual Bedienungsanleitung Manuel utilisateur Manuale utente Manual do Utilizador Инструкции за употреба Руководство пользователя Посібник користувача Användar Manual Uživatelská příručka Navodila za uporabo

Korisnički priručnik Uputsvo za rukovanje Používateľská príručka Használati útmutató Käyttöohje Brukermanual Manual del Usuario Gebruiksaanwijzing **Brugerveiledning** Manual de Utilizare Instrukcja obsługi

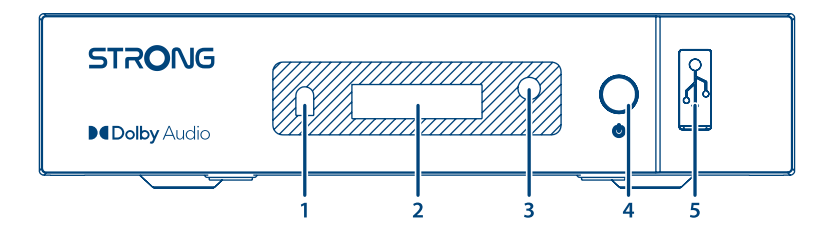

Fig. 2

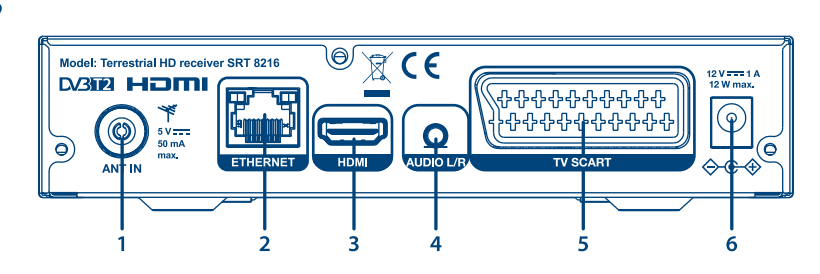

Fig. 3

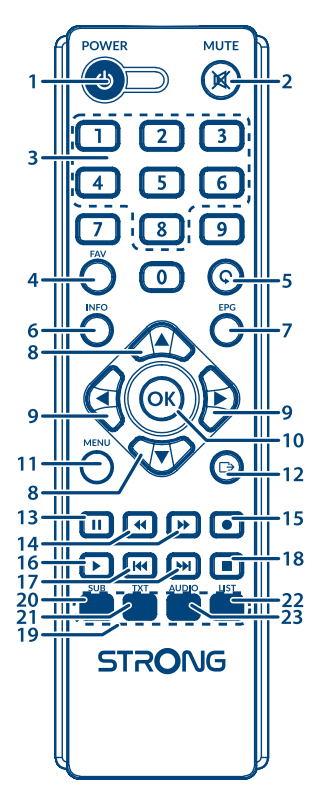

Fig. 4

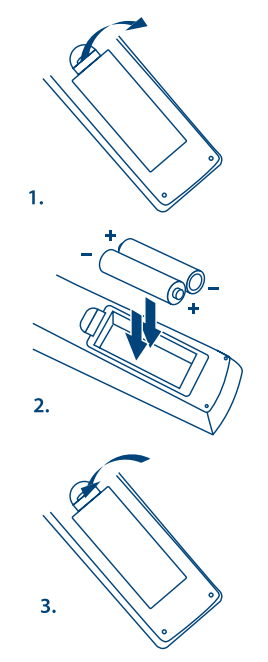

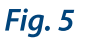

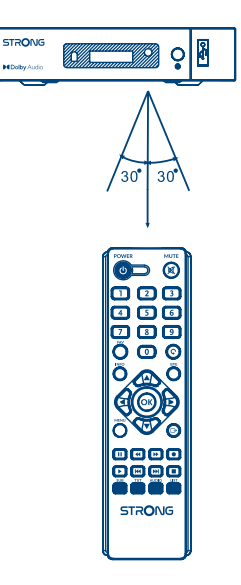

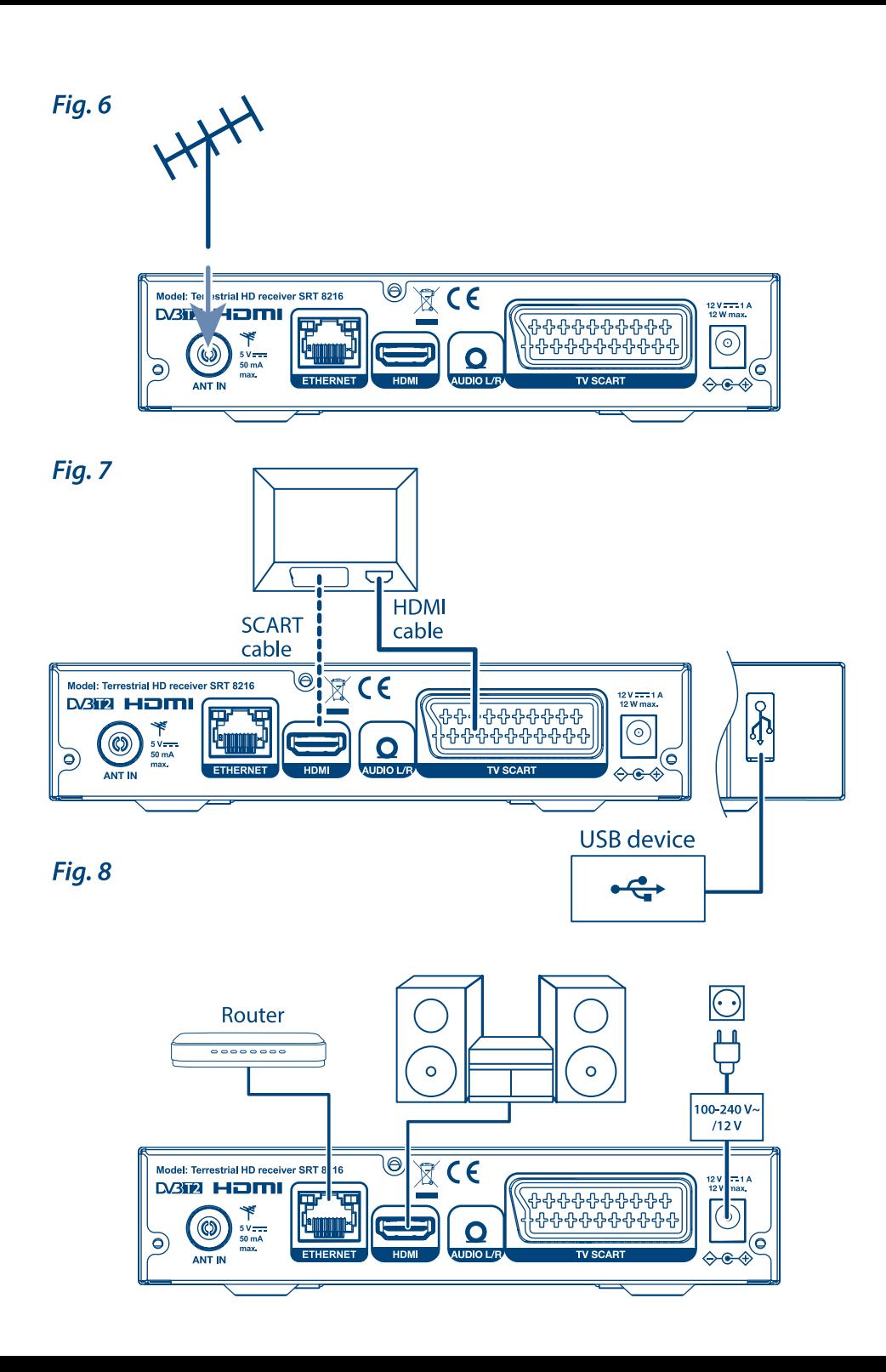

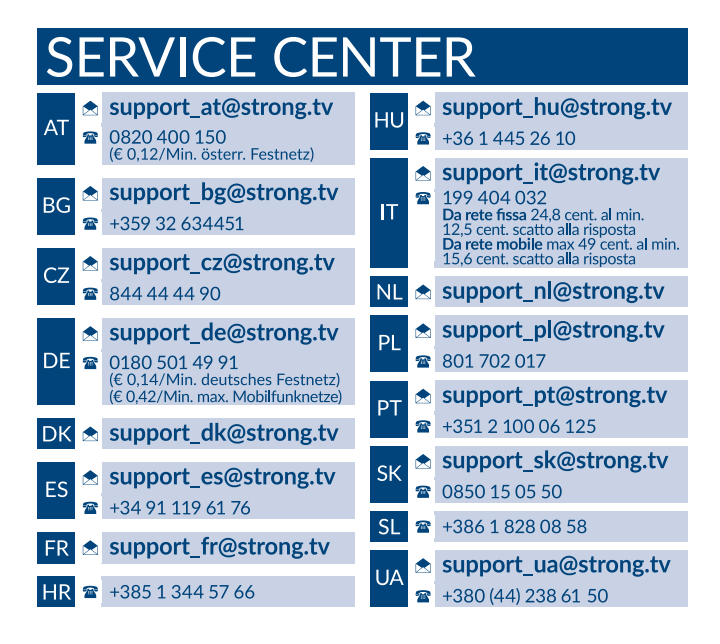

#### **www.strong.tv**

Supplied by STRONG AUSTRIA Represented by STRONG Ges.m.b.H Teinfaltstraße 8/4.Stock Vienna Email: support\_at@strong.tv

# **Licenses**

CE PRODUIT EST SOUS LICENCE DU PORTEFEUILLE DE BREVETS AVC POUR L'UTILISATION PERSONNELLE ET NON COMMERCIALE A DES FINS (i) D'ENCODER DE LA VIDEO EN CONFORMITÉ AVEC LA NORME AVC («AVC Video») ET/OU (ii) DECODER DES VIDEOS AVC ENCODEES PAR UN CONSOMMATEUR ENGAGÉ DANS UNE ACTIVITÉ PERSONNELLE ET NON COMMERCIALE ET/OU OBTENUE PAR UN FOURNISSEUR DE VIDÉO AUTORISÉ À FOURNIR DES VIDÉOS AVC. AUCUNE LICENCE EST ACCORDEE OU IMPLICITE POUR TOUTE AUTRE UTILISATION. DES INFORMATIONS SUPPLÉMENTAIRES PEUVENT ÊTRE OBTENUES AUPRES DE **MPEG LA, LLC** HTTP://WWW.MPEGLA.COM

Ce produit contient un ou plusieurs programmes protégés par les lois internationales et américaines sur les droits d'auteur des oeuvres non publiées. Elles sont confidentielles et la propriété de Dolby Laboratories <>. Leur reproduction ou divulgation, en tout ou en partie, ou la production d'œuvres dérivées sans la permission expresse de Dolby Laboratories est interdite. Droit d'auteur 2003-2009 par Dolby Laboratories. Tous droits réservés.

CE PRODUIT EST VENDU AVEC UNE LICENCE LIMITEE ET EST AUTORISÉ À ÊTRE UTILISÉ UNIQUEMENT EN RELATION AVEC UN CONTENU HEVC QUI RÉPOND A CHACUNE DES TROIS QUALIFICATIONS SUIVANTES: (1) LE CONTENU HEVC EST RESERVE UNIQUEMENT POUR UN USAGE PERSONNEL; (2) LE CONTENU HEVC N'EST PAS MIS EN VENTE; (3) LE CONTENU HEVC EST CRÉÉ PAR LE PROPRIÉTAIRE DU PRODUIT. CE PRODUIT NE PEUT PAS ETRE UTILISE EN RELATION AVEC UN CONTENU ENCODÉ HEVC CRÉÉ PAR UN TIERS, DONT L'UTILISATEUR OU ACHETÉ A UN TIERS, SAUF SI L'UTILISATEUR EST SÉPARÉMENT AUTORISE A UTILISER LE PRODUIT AVEC UN TEL CONTENU PAR UN VENDEUR DU CONTENU AGRÉÉ. L'UTILISATION DE CE PRODUIT EN RELATION AVEC UN CONTENU ENCODÉ HEVC EST CONSIDERE REALISEE AVEC ACCEPTATION DES LIMITES LEGALES INDIQUEES CI-DESSUS.

**STRONG déclare que ce point SRT 8215 est conforme aux exigences de base et aux autres dispositions et directives applicables EMC 2014/30/EU, LVD 2014/35/EU et RoHS 2011/65/EU.**

Le texte intégral de la déclaration de conformité UE est disponible via l'adresse Internet suivante : http://www.strong.tv/en/doc En raison de nos recherches et développement permanents, les caractéristiques techniques, lignes et apparences des produits sont susceptibles d'êtres modifiés à tout moment. HDMI, le logo HDMI et « High-Definition Multimedia Interface » sont des marques ou des marques enregistrées appartenant à HDMI Licensing LLC aux Etats Unis et dans les autres pays. Fabriqué sous licence de Dolby Laboratories. Dolby et le symbole double-D sont des marques enregistrées du laboratoire Dolby. Tous noms de produits et logos sont des marques ou marques enregistrées de leurs propriétaires respectifs. © STRONG 2022. Tous droits réservés.

# **TABLE DES MATIÈRES**

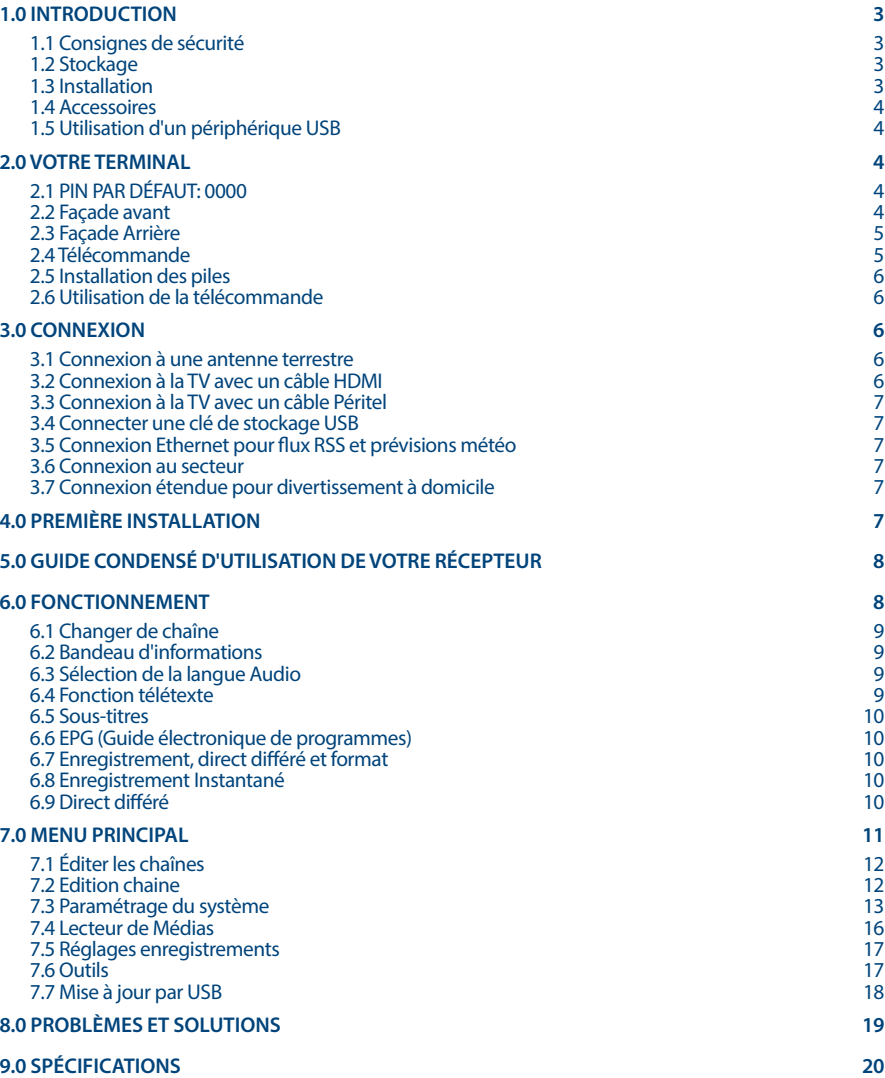

<u> 1989 - Johann Barn, mars an t-Amerikaansk kommunister (</u>

# <span id="page-6-0"></span>**1.0 INTRODUCTION**

# **1.1 Consignes de sécurité**

#### **NE PAS INSTALLER VOTRE TERMINAL:**

 Dans une armoire exiguë ou insuffisamment ventilée, directement sur ou sous un autre appareil, ou bien encore sur une surface qui pourrait obstruer les ouïes d'aération.

#### **NE PAS EXPOSER LE TERMINAL ET SES ACCESSOIRES:**

- Aux rayons solaires directs, à la chaleur d'un appareil de chauffage, à la pluie ou à une forte humidité, à d'importantes vibrations ou à des chocs qui pourraient l'endommager de façon irrémédiable, ni à des objets magnétiques comme des haut-parleurs, des transformateurs, etc.
- Ne pas utiliser de cordon d'alimentation endommagé, vous pourriez provoquer un incendie ou vous électrocuter. Ne pas toucher le cordon d'alimentation avec des mains mouillées sous peine d'électrocution.
- Ne jamais ouvrir le capot. L'intérieur de l'appareil abrite des tensions élevées qui peuvent présenter des risques de choc électrique. La garantie est annulée si l'appareil est ouvert.
- Si l'appareil est inutilisé pendant une longue période, le débrancher du secteur.
- Ne pas nettoyer l'appareil avec de l'alcool ni du détergent ammoniaqué. Le cas échéant, nettoyer l'appareil avec un chiffon doux et propre humidifié d'eau savonneuse après l'avoir débranché du secteur. Veillez à ce que rien ne pénètre dans les ouïes de ventilation pour ne pas provoquer d'incendie ou de choc électrique.
- Ne rien poser sur le dessus de l'appareil pour ne pas obstruer les ouïes d'aération et provoquer de surchauffe des composants.

#### **Consignes de sécurité**

- Ne pas ouvrir le couvercle de l'appareil sous peine de s'exposer à des chocs électriques et d'annuler la garantie. Ne confier l'entretien et la maintenance de l'appareil qu'à du personnel qualifié.
- Lorsque vous effectuez le branchement des câbles, veillez à ce que l'appareil soit débranché. Attendre quelques secondes après l'arrêt du Terminal pour le déplacer ou débrancher un équipement.
- N'utiliser que des câbles et des rallonges qui soient compatibles avec la puissance absorbée de l'appareil. Vérifier que l'alimentation secteur correspond à la tension indiquée su la plaque signalétique située à l'arrière de l'appareil.

Si l'appareil ne fonctionne pas correctement alors que vous avez respecté strictement toutes les instructions de la présente notice, contactez votre revendeur.

# **1.2 Stockage**

Votre terminal et ses accessoires sont stockés et livrés dans un emballage protecteur contre les décharges électriques et l'humidité. Lors du déballage, s'assurer que toutes les pièces sont incluses et maintenir l'emballage hors de la portée des enfants. Si vous déplacez votre terminal, ou si vous le retournez pour réparation sous garantie, assurez-vous de le faire dans son emballage d'origine avec tous les accessoires, à défaut, la garantie serait nulle.

# **1.3 Installation**

Nous vous recommandons de consulter un installateur professionnel pour mettre en service votre terminal. Autrement, veuillez suivre les instructions suivantes :

 SVP référez-vous à la notice de votre TV et si besoin de votre antenne.

- <span id="page-7-0"></span>SVP assurez-vous que le câble HDMI et les autres éléments de votre installation sont en bonne condition.
- Si vous utilisez une connexion Péritel, utilisez un câble bien isolé.

Ce manuel fournit des instructions complètes pour l'installation et l'usage de ce terminal. Les symboles suivants seront utilisés comme suit.

Attention: Indique l'information d'avertissement. Note: Indique toutes autres informations additionnelles importantes ou utiles. **MENU** Représente un bouton sur la télécommande ou le terminal. **(Caractères en gras)**

Allez à Représente une rubrique du menu à l'écran. (Caractère en italique)

### **1.4 Accessoires**

- 1. Guide d'installation rapide
- 2. télécommande
- 3. 2x piles R03 (AAA type)

**ATTENTION:** Les piles ne doivent pas être rechargées, ouvertes, court-circuitées ou être utilisées avec d'autres types de piles. Si vous utilisez des piles rechargeables, nous recommandons des piles type NiMH avec faible perte pour assurer une longue durée de fonctionnement de la télécommande.

# **1.5 Utilisation d'un périphérique USB**

- Il est recommandé d'utiliser un périphérique de stockage USB 2.0. Si votre appareil n'est pas compatible USB 2.0, l'enregistrement, la lecture et les autres fonctions multimédia du récepteur pourrait ne pas fonctionner correctement.
- STRONG ne peut pas garantir la lecture des fichiers dont les extensions sont listées ci-dessus, car cela dépend des codecs utilisés, du débit des données et de la résolution (tous les codecs MPEG supportés).
- Il est conseillé de ne pas sauvegarder d'information importante sur le périphérique de stockage USB utilisé avec le récepteur.
- Nous vous conseillons de toujours sauvegarder les données sur un autre périphérique de stockage.
- STRONG ne peut être tenu responsable pour toutes pertes d'information ou conséquences de ces pertes d'information.

# **2.0 VOTRE TERMINAL**

# **2.1 PIN PAR DÉFAUT: 0000**

# **2.2 Façade avant**

- 1. **Terminal IR** Reçoit le signal de la télécommande
- 2. **Afficheur LED** Affiche le n° de chaine et l'heure

- <span id="page-8-0"></span>3. **Mode LED** Vert indique que le récepteur est en fonction.
- 4. **Touche marche/arrêt**
	-
- démarre ou met en veille l'appareil<br>5. USB Permet de connecter un périphéric Permet de connecter un périphérique de stockage USB.

### **2.3 Façade Arrière**

**Fig. 2**

**Fig. 3**

1. **ANT IN** Reliez votre antenne à ce connecteur pour recevoir le signal. Permet de connecter un câble (RJ-45) pour recevoir des flux RSS et les prévisions météo 3. **HDMI** Permet de connecter directement le terminal à la TV avec un câble HDMI<br>4. Sortie AUDIO Connexion à un amplificateur audio via Jack stéréo vers 2 y BCA 4. **Sortie AUDIO** Connexion à un amplificateur audio via Jack stéréo vers 2 x RCA 5. **TV SCART** Connexion à la TV via le câble Péritel. 6. **Entrée alimentation 12Volt**

Connexion du transformateur 100 - 240 V AC ~ 50/60 Hz to 12volt DC/1 A

### **2.4 Télécommande**

1. **b** Met le terminal en Marche/Veille<br>2. **@** Coupe la sortie audio du termina 2.  $\circledR$  Coupe la sortie audio du terminal<br>
2.  $0 \sim 9$  Accès direct à une chaîne par son 3. **0~9** Accès direct à une chaîne par son N° ou permet d'entrer une valeur Affiche les chaînes favorites. 5. 9 Retour d'une étape dans le menu ou retour à la chaine précédente. 6. **INFO** Information sur la chaine en cours, 2x information sur le programme en cours, 3x information sur le programme suivant.\* 7. **EPG** Affiche le guide des programmes sans menu.\* 8.  $\triangle \blacktriangledown$  Hors Menu : Change le programme pour le programme suivant/précédent 9.  $\blacktriangleleft$   $\blacktriangleright$  Hors Menu: Permet de baisser ou d'augmenter le volume. Menu : Change le réglage pour les menu spécifiques. 10. **OK** Ouvre la liste des chaines/Dans le menu: confirmation 11. **MENU** Affiche le MENU principal/dans le MENU permet de retourner une étape en arrière 12.  $\rightarrow$  Sortir du menu ou du sous menu. 13. II Pause de la lecture et démarrage du direct différé<br>14. 20 Petour lors du playback/Avancer lors du playback Retour lors du playback/ Avancer lors du playback 15. ● <del>Démarre l'enregistrement du programme regardé</del> 16. **De la Contrat de Maria de la Contrat de la partide de la Contrat de la partide de la Contrat de la partide de la partide de la partide de la partide de la partide de la partide de la partide de la partide de la partid** 17. **EXAMPLE Passe à la fonction suivante ou précédente lors de la lecture multimédia** 18. 3 Arrête la lecture. 19. **TOUCHES COLOREES** Fonctions spécifiques dans différents menus. Ex : Télétexte et édition. Double fonction des touches colorées:

- 20. **SUB (Rouge)** Affiche la liste des langues sous-titres disponibles. 21. **TXT (Vert)** Affiche le Télétexte.
- 22. **AUDIO (Jaune)** Affiche les langues audio disponibles.
- 23. **LIST (Bleue)** Ouvre la liste des chaines.

\* Sous-titres, Vidéo text, EPG (Electronic Programme Guide) et langues Audio dépendent du diffuseur.

# <span id="page-9-0"></span>**2.5 Installation des piles**

Enlever le couvercle du compartiment de la télécommande et y insérer 2 piles AAA.

Le schéma à l'intérieur du compartiment de la télécommande indique la manière correcte de placer les piles.

- 1. Enlever le couvercle
- 2. Positionner les piles
- 3. Fermer le couvercle

### **2.6 Utilisation de la télécommande**

**Fig.5**

**Fig. 4**

Pour utiliser la télécommande, pointez la vers votre récepteur. La télécommande a une portée allant jusqu'à 5 mètres de distance du récepteur avec un angle maximal d'environ. 30 degrés.

#### **NOTE:** La Gestion du récepteur sera limitée ou impossible s'il y a des obstacles entre le capteur de télécommande (sur le panneau avant du récepteur) et la télécommande. la lumière du soleil ou une lumière très puissante peuvent réduire ou perturber la réception des signaux IR de commande à distance.

# **3.0 CONNEXION**

# **3.1 Connexion à une antenne terrestre**

#### **Fig. 6**

Pour recevoir le signal de radiodiffusion, le câble d'antenne terrestre doit être relié au connecteur ANT IN au dos du récepteur. Un câble d'antenne approprié et correctement isolé.

**NOTE** Si le signal reçu dans votre localité est trop faible pour l'utilisation d'une antenne intérieure, nous recommandons l'utilisation d'une antenne extérieure. Contactez un installateur professionnel pour plus d'information. Si vous utilisez une antenne active avec amplificateur d'antenne intégré, réglez l'alimentation de l'antenne sur ON dans le menu Recherche manuelle. Alimentation Antenne

# **3.2 Connexion à la TV avec un câble HDMI**

**Fig. 7**

En connectant votre récepteur à un amplificateur numérique ou un système Home-Cinéma, muni de connexions HDMI, vous pourrez profiter de la meilleure qualité Audio possible.

### **Fig. 7**

STRONG

#### Votre récepteur est aussi équipé d'une connexion Péritel. SVP utilisez un câble péritel de bonne qualité.

# **3.4 Connecter une clé de stockage USB**

<span id="page-10-0"></span>**3.3 Connexion à la TV avec un câble Péritel**

Le port USB peut être utilisé pour les périphériques de stockage USB tels que les clés USB ou disque dur avec un courant maximum de 500 mA. Il est recommandé d'utiliser des périphériques de stockage USB 2.0 pour la lecture de fichiers vidéo ou des films HD.

# **3.5 Connexion Ethernet pour flux RSS et prévisions météo**

Pour utiliser cette option, Le récepteur doit être connecté à votre « box » internet. Branchez le connecteur Ethernet (RJ45) avec un câble CAT5E de bonne qualité à votre « box » internet.

### **3.6 Connexion au secteur**

Une fois toutes les connexions effectuées, vous pouvez brancher votre récepteur numérique au secteur. Assurez-vous que l'interrupteur principal du panneau arrière est sur **ON**.

### **3.7 Connexion étendue pour divertissement à domicile**

#### **Connexion à amplificateur audionumérique avec la prise S/PDIF**

En connectant votre récepteur à un amplificateur audio numérique ou un système home cinéma, vous pouvez profiter de la meilleure qualité audio possible. Connectez votre amplificateur numérique audio ou home cinéma avec un câble RCA adapté au connecteur S/PDIF à l'arrière du récepteur. Sinon, si vous utilisez un amplificateur analogique connectez la sortie jack audio stéréo.

#### **Connexion à amplificateur audio numérique et la TV via HDMI**

En connectant votre récepteur à un amplificateur numérique ou home cinéma HDMI équipé d'une prise HDMI, vous pourrez profiter de la meilleure qualité Audio possible. Connectez la sortie HDMI de l'appareil à une entrée HDMI de l'amplificateur, puis connectez la sortie HDMI de l'amplificateur à votre téléviseur. Sélectionnez l'entrée correcte sur votre amplificateur pour regarder et écouter les programmes.

# **4.0 PREMIÈRE INSTALLATION**

Lorsque vous utilisez votre récepteur pour la première fois, le menu Bienvenue «Langue préférée» apparaît. Dans ce menu, vous devez sélectionner les paramètres :

«Région» où le récepteur est utilisé

«Langue» que vous souhaitez utiliser dans le menu

«Alimentation antenne» si vous utilisez une antenne active

Utilisez  $\blacktriangle$   $\blacktriangleright$   $\blacktriangle$   $\blacktriangleright$  pour déplacer la surbrillance vers l'élément que vous voulez sélectionner. Une fois que vous avez effectué les sélections, sélectionnez «Recherche» et appuyez sur le bouton **OK** pour lancer la recherche.

#### **7**

#### **Fig. 9**

# **Fig. 7**

**Fig. 8**

**Fig. 8**

<span id="page-11-0"></span>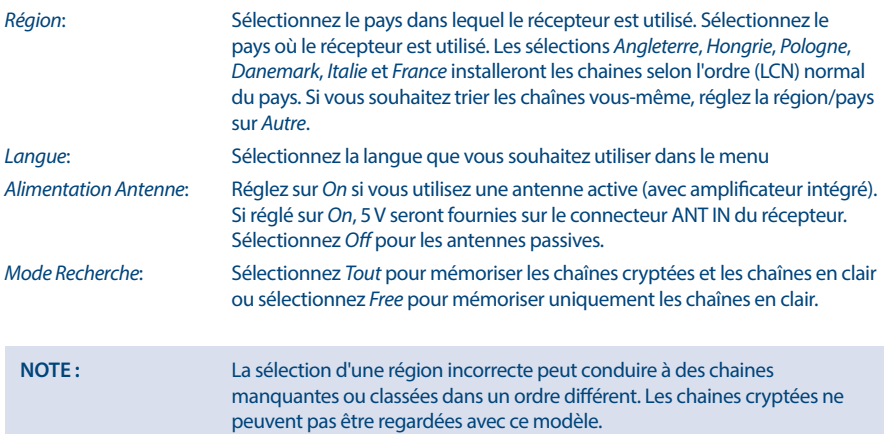

Le récepteur va rechercher tous les canaux disponibles. Lorsque la recherche est terminée, le récepteur passe en mode de visualisation. Maintenant, vous pouvez regarder vos chaînes TV préférées. Si vous obtenez le message «Pas de chaînes trouvées», SVP vérifiez à nouveau l'antenne, le câble coaxial, les connexions et dans le menu si vous avez la réception. Lorsque cela a été vérifié, réinitialiser l'appareil et suivez à nouveau l'assistant d'installation comme indiqué ci-dessus.

**NOTE :** Si le menu Bienvenue n'apparait pas après la première mise en marche, réinitialiser le récepteur aux réglages d'usine en appuyant sur la touche **MENU** et en sélectionnant Réglages usine dans le menu Outils. **(DEFAUT PIN: 0000)**.

# **5.0 GUIDE CONDENSÉ D'UTILISATION DE VOTRE RÉCEPTEUR**

Chez STRONG nous savons que vous êtes impatient de profiter de votre nouvelle réceptrice terrestre numérique haute définition. Ce guide condensé va vous permettre de vous familiariser avec les fonctions de base de votre appareil. Cependant, nous vous conseillons de lire le mode d'emploi disponible sur notre site web: [www.strong.tv](http://www.strong.tv) afin d'obtenir les meilleures performances de votre récepteur.

Mettez votre récepteur sur Marche ou Veille, utilisez le bouton  $\Theta$  de la télécommande.

Choisissez la chaine souhaitée avec les boutons  $\blacktriangle \blacktriangledown$ . Vous pouvez également entrer les numéros des chaines avec les boutons **0~9** de la télécommande. Ou bien pressez **OK** en mode visualisation pour afficher la liste des chaines. On règle le volume avec les boutons  $\blacklozenge$ .

# **6.0 FONCTIONNEMENT**

Votre nouveau récepteur dispose de plusieurs fonctions qui vous permettront de profiter encore plus de votre téléviseur. Elles sont présentées dans ce paragraphe. Lisez également le chapitre **7.0** pour vous familiariser avec le menu de votre récepteur.

# <span id="page-12-0"></span>**6.1 Changer de chaîne**

Il y a 4 différents moyens de sélection de chaîne:

- Par accès direct par les boutons **0~9**.
- **Par la liste des chaines par le bouton OK** ou les touches  $\triangle$   $\blacktriangledown$ .
- **Par les touches**  $\triangle \blacktriangledown$ **.**

#### **6.1.1 Accès direct par les boutons 0~9**

Pour accéder directement à une chaine donnée, entrez simplement son numéro avec les touches **0~9** de la télécommande. Les numéros de chaine peuvent compter jusqu'à 4 chiffres. Vous pouvez entrer un numéro inférieur. Attendez quelques secondes et votre récepteur basculera vers le canal choisi ou pressez **OK** juste après avoir sélectionné le numéro de chaine.

#### **6.1.2 Liste chaines TV**

Pressez OK en mode visualisation pour afficher la liste des chaines. Utilisez  $\blacktriangle \blacktriangledown$  dans la liste des chaines pour mettre en surbrillance le canal choisi et pressez **OK** une fois pour sélectionner la chaine en surbrillance. Pressez à nouveau **OK** pour quitter la liste des chaines. Dans la liste des chaînes, il est aussi possible d'utiliser les touches **P+/P-** pour faire défiler la page dans la liste.

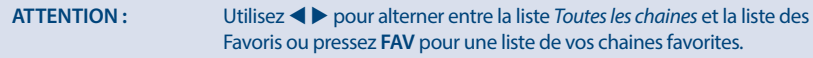

#### **6.1.3 Avec les touches AV**

- $\triangle$  passe à la chaine suivante.
- $\blacktriangledown$  passe à la chaine précédente.

# **6.2 Bandeau d'informations**

Tout en regardant la TV vous pouvez presser le bouton **INFO** à tout moment pour obtenir des informations sur la chaine et l'évènement visionné \*.

Appuyez deux fois sur **INFO** pour obtenir des détails techniques ainsi que le niveau et la qualité du signal.

\* Les informations d'évènement sont affichées lorsqu'elles sont disponibles. La disponibilité dépend de l'émetteur.

# **6.3 Sélection de la langue Audio**

Certaines chaines supportent un choix de formats audio et/ou de langues. Pour sélectionner un autre fichier audio, pressez **AUDIO** en mode visualisation. Une liste des fichiers audio disponible s'affiche. Utilisez ▲▼ pour sélectionner le fichier souhaité et confirmez avec **OK**. On peut passer le fichier audio en stéréo, mono, gauche et droite en pressant les boutons  $\blacklozenge$ .

# **6.4 Fonction télétexte**

Votre récepteur dispose de l'option Télétexte. Pour accéder au Télétexte, appuyez sur **TXT** en mode de visualisation et utilisez les touches **0 ~ 9** pour entrer le numéro de la page que vous souhaitez consulter. Utilisez  $\blacktriangle$   $\blacktriangledown$  pour sélectionner une page vers le haut ou vers le bas, utilisez  $\blacktriangle$   $\blacktriangleright$  pour sélectionner les sous-pages. Appuyez sur  $\rightarrow$  ou TXT pour revenir au mode de visualisation.

# <span id="page-13-0"></span>**6.5 Sous-titres**

Certaines chaines supportent un choix de langues de sous-titres. Pressez **SUB** en mode visualisation pour afficher une liste des langues de sous-titrage disponibles. Sélectionnez le sous-titrage choisi avec **AV** et pressez **OK** pour confirmer. Pressez **D** pour quitter sans modifier.\*

\* La disponibilité des sous-titres DVB/HoH dépend du diffuseur. Si les sous-titres ne sont pas pris en charge, la plupart des sous-titres susceptibles peuvent être activés via le télétexte s'ils sont disponibles.

# **6.6 EPG (Guide électronique de programmes)**

Le Guide électronique de programmes est une fonction très utile qui vous permet de consulter les programmes et les informations des émissions et de programmer directement un enregistrement. Pour accéder à ce quide, Appuyez sur la touche **EPG** en mode visualisation. Utilisez **AV** pour sélectionner la chaine souhaitée et  $\blacklozenge$  pour sélectionner l'émission souhaitée. Pressez **OK** pour afficher les informations détaillées sur l'émission choisie. Appuyez sur  $\bf{Q}$  pour quitter l'écran des informations détaillées. Appuyez sur les touches **ROUGE** ou **VERTE** sélectionnez un autre jour. Appuyez sur la touche **ROUGE** pour afficher et sélectionner un autre jour ou une autre heure. Référez-vous au **7.3.5** concernant le programmateur.

**NOTE :** La disponibilité des données EPG dépend du diffuseur.

### **6.7 Enregistrement, direct différé et format**

Pour utiliser ces fonctions, vous devez connecter un périphérique de stockage USB au port USB en façade. Pour de meilleures performances, en particulier avec un contenu HD, nous vous conseillons d'utiliser un disque dur USB 2.0 formaté en FAT32 autrement les fonctions enregistrement et direct différé ne fonctionneront pas.

# **6.8 Enregistrement Instantané**

Pour enregistrer immédiatement un programme, appuyez sur  $\bullet$  pour commencer l'enregistrement et appuyez sur ■ pour arrêter. Lors d'un enregistrement, il est possible avec les touches 0~9. ▲▼ ou OK et  $\blacktriangle \blacktriangledown$  de changer de chaine si la chaine est sur le même transpondeur (la fréquence) que la chaine enregistrée.

# **6.9 Direct différé**

Si vous souhaitez utiliser la fonction direct différé il suffit d'appuyer sur II lorsque vous regardez la TV. Pour reprendre le programme TV là où vous l'avez laissé appuyez sur  $\blacktriangleright$  ou II. Pendant la lecture, vous pouvez utiliser les touches < > > ou II. Pour arrêter le mode, direct différé appuyez sur  $\blacksquare$  la TV affichera le direct. La fonction sera encore en cours d'exécution en arrière-plan aussi longtemps que vous ne changez pas de chaine, il est possible de revenir au début du programme en appuyant sur II. En outre, avec  $\blacklozenge$ , il est possible d'avancer ou reculer dans le direct différé, cette fonction est réglée par défaut sur 20 secondes. Appuyez sur la touche **VERTE** Jump Set pour modifier le temps de saut.

**NOTE :** Pour désactiver complètement la fonction direct différé. Désactivez la fonction dans le menu configuration enregistrement.

#### <span id="page-14-0"></span>**6.9.1 Enregistrement par programmation**

#### Il y a 2 possibilités :

#### **Programmation d'un enregistrement par EPG**

La méthode la plus simple pour programmer un enregistrement est via l'EPG. Appuyez sur la touche **EPG** pour ouvrir l'EPG, puis utilisez  $\blacktriangle \blacktriangledown$  pour sélectionner une chaine. Ensuite, appuyez sur  $\blacktriangle \blacktriangleright$  et utilisez ▲▼ pour sélectionner un événement. Vous pouvez alors programmer l'enregistrement en appuyant sur  $\bullet$ . Si vous appuyez sur  $\bullet$  à nouveau sur cet événement, la programmation sera désactivée. Vous pouvez programmer un enregistrement en appuyant sur le bouton **VERT**

#### **Programmation d'un enregistrement via le menu**

Appuyez sur le bouton **MENU** de la télécommande en mode visualisation, sélectionnez Réglages Système Programmateur. Vous pouvez programmer 8 évènement. Pour plus de détails sur ce menu, veuillez-vous référer au chapitre **7.3.5 Programmateur** du manuel d'utilisation.

#### **6.9.2 Lecture**

Un fois un enregistrement effectué, vous trouverez un nouveau dossier Documents créé sur votre périphérique de stockage USB. Appuyez sur **MENU** et sélectionnez Media Player.

Les fonctions suivantes sont supportées :

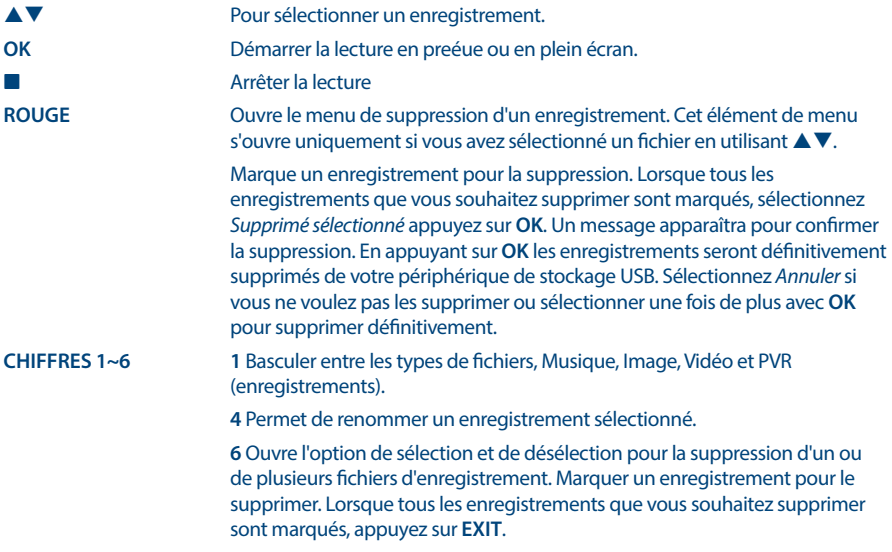

# **7.0 MENU PRINCIPAL**

Le menu principal donne accès aux fonctions Installation, Edition chaines, Réglages système, Multimédia, Outils.

Pour accéder au menu principal, appuyez sur **MENU** en mode de visualisation. Tout au long du menu principal, peut être utilisé pour revenir à l'écran précédent et **MENU** pour quitter.

# <span id="page-15-0"></span>**7.1 Éditer les chaînes**

Utilisez  $\blacktriangle \blacktriangledown$  pour sélectionner *Installation*.

Utilisez **AV** pour mettre en surbrillance le sous-menu désiré et pressez **OK** pour sélectionner.

#### **7.1.1 Recherche Auto**

Ce menu vous permet de rechercher automatiquement toutes les chaines sur toutes les fréquences disponibles dans le pays sélectionné. Toutes les chaines déjà installées ainsi que les listes de favoris) seront supprimées. Les nouvelles chaînes trouvées seront installées dans la liste des chaînes et ensuite vous pouvez créer une nouvelle liste de favoris si vous le souhaitez.

L'option Signal T2 seulement permet de choisir entre Non DVB-T+T2 ou la sélection Oui du seul type de modulation DVB-T2. En cas de doute, utilisez la sélection Non.

Appuyez sur **OK** pour démarrer la recherche.

#### **7.1.2 Recherche manuelle**

Ce menu vous permet de rechercher des chaines sur une fréquence ou un N° spécifique.

Utilisez ▲▼ pour sélectionner mode Scan, et sélectionnez entre Par chaine qui permet de sélectionner des étapes standard ou sélectionnez Par Fréquence pour permettre la saisie de fréquences spécifiques. Utilisez  $\blacktriangle \blacktriangledown$  pour sélectionner  $N^{\circ}$  de chaine et sélectionnez le numéro de chaine de la fréquence que vous souhaitez rechercher. Appuyez sur **OK** pour ouvrir une liste et faire une sélection plus rapide.

#### **7.1.3 Pays**

Ici, vous pouvez sélectionner un autre pays où le récepteur est utilisé, avant d'effectuer une nouvelle recherche. Les sélections Angleterre, Hongrie, Pologne, Danemark, Italie et France

installeront les chaines selon l'ordre (LCN) normal du pays.

Si vous souhaitez trier les chaînes vous-même, réglez la région/pays sur Autre. Appuyez sur  $\blacktriangle$  pour quitter.

#### **7.1.4 Alimentation Antenne**

Sélectionnez On si vous utilisez une antenne active (avec amplificateur intégré),5V seront fournies sur le connecteur ANT IN du récepteur. Sélectionnez Off pour les antennes passives.

#### **7.1.5 Scan Mode**

Utilisez  $\blacktriangle \blacktriangledown$  pour sélectionner Mode de recherche et choisissez entre Gratuit qui installera uniquement les chaînes en clair ou Toutes. Pour installer les chaînes gratuites et cryptées. Sachez que votre récepteur ne peut afficher que les chaînes gratuites.

### **7.2 Edition chaine**

Utilisez  $\blacklozenge$  pour sélectionner une *Edition Chaine* dans le menu principal.

Utilisez  $\blacktriangle \blacktriangledown$  pour mettre en évidence le sous-menu de votre choix et appuyez sur **OK** pour sélectionner.

#### **7.2.1 TV Manager**

Ce menu vous permet de créer des listes de favoris, déplacer les chaînes dans l'ordre, de verrouiller des chaines avec un code PIN et de supprimer des chaines de la liste.

### <span id="page-16-0"></span>**7.2.1.1 Ajouter des chaines aux listes de favoris.**

Les chaînes de la liste principale liste TV peuvent être ajoutées 8 groupes de favoris différents. Pour créer une Liste de favoris, appuyez sur **FAV** sur la télécommande et FAV sera mis en évidence. Utilisez les touches  $\blacktriangle \blacktriangledown$  pour sélectionner la chaîne que vous souhaitez ajouter à un groupe de favoris. Lorsque la surbrillance est sur la chaîne de votre choix, appuyez sur **OK**. Un nouvel écran de sélection s'ouvre avec 8 groupes FAV, sélectionnez et appuyez sur **OK** pour ajouter ou supprimer le(s) groupe(s) sélectionné(s). Appuyez sur  $\blacktriangleright$  pour quitter et répéter l'opération pour une autre chaîne à ajouter au(x) groupe(s) favori(s)

### **7.2.1.2 Déplacer des chaines dans la liste**

Ce récepteur installe les chaines trouvées selon le classement prévu dans le pays sélectionné (Si vous êtes en France et que vous avez sélectionné France comme pays lors de la 1ere installation Les chaines seront automatiquement classées) (fonction LCN) Il est possible de ré ordonner la liste principale mais les N° de chaine resteront liés la chaine. La fonction *Déplacer* est grisée et ne peut pas être sélectionné. Cette fonction est automatiquement activée si vous avez sélectionné la région *Italie* lors de la 1ere installation. Si vous souhaitez trier les chaînes il faut réinitialiser le récepteur aux paramètres d'usine et installer les chaines à nouveau avec une autre région. Voir le chapitre **7.1.3**

Trier l'ordre des chaînes dans la liste principale. Sélectionnez l'option Déplacer et appuyez sur **YELLOW**. Utilisez  $\blacktriangle \blacktriangledown$  pour sélectionner la chaîne que vous souhaitez déplacer et appuyez sur **OK**. Utilisez  $\blacktriangle \blacktriangledown$ pour sélectionner la nouvelle position de la chaîne que vous souhaitez déplacer et appuyez sur **OK** pour confirmer. Vous pouvez répéter cette opération avec d'autres chaînes jusqu'à ce que vous soyez satisfait de l'ordre de tri. Pour enregistrer le nouvel ordre des chaînes, appuyez sur le bouton  $\Theta$  et sélectionnez Oui pour enregistrer.

#### **7.2.1.3 Verrouiller des chaines**

Vous pouvez limiter l'accès aux chaines de votre choix avec un code PIN. Sélectionnez l'option Verrouillage, appuyez sur la touche **ROUGE** et appuyez sur **OK**. Utilisez **AV** pour sélectionner une chaine que vous souhaitez verrouiller. Appuyez sur **OK**. A droite, vous verrez la liste des chaines verrouillées. Si vous souhaitez supprimer une chaine de cette liste, appuyez sur  $\blacktriangleright$  et sélectionnez la chaine et appuyez sur **OK** pour désélectionner.

#### **7.2.1.4 Supprimer des chaines**

Vous pouvez supprimer des chaines de façon permanente à partir de la liste principale (jusqu'à une nouvelle recherche). Sélectionnez l'option Editer puis l'option Supprimer. Utilisez  $\blacktriangle\blacktriangledown$  pour sélectionner le canal que vous souhaitez supprimer et appuyez sur **OK**. A droite vous trouverez la sélection à supprimer de la liste des chaînes. Lorsque vous êtes prêt, appuyez sur Q et valider.

#### **7.2.2 Gestionnaire liste chaines radio**

Créez des listes de favoris, déplacez les chaînes dans l'ordre, verrouillez les chaînes avec une protection par code PIN et supprimez des chaînes de la liste radio. Les fonctions de gestion sont les mêmes que dans la liste des chaînes TV comme décrit ci-dessus. La seule différence est que dans Radio manager il n'y a pas d'informations vidéo, il affichera donc toujours l'arrière-plan de la radio sur l'écran de prévisualisation.

# **7.3 Paramétrage du système**

Utilisez ▲ ▼ pour sélectionner Réglages Système dans le menu principal. Utilisez ▲ ▼ pour sélectionner le sous-menu de votre choix et appuyez sur **OK** pour sélectionner.

#### **7.3.1 Langue**

Ce menu vous permet de paramétrer vos préférences de langue.

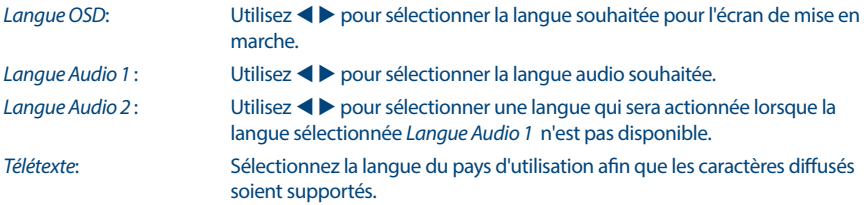

#### **7.3.2 Système TV**

Utilisez ce menu pour régler le terminal en fonction de votre TV et/ou votre système "home cinema".

Les paramétrages suivants sont disponibles :

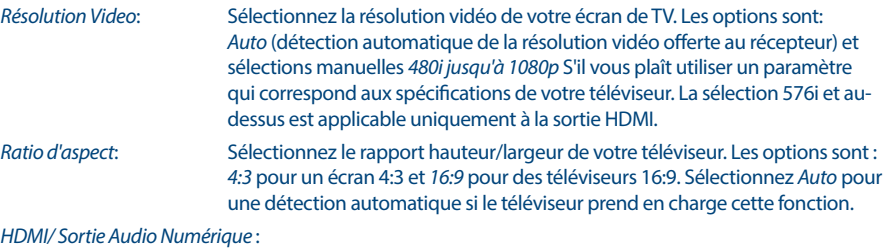

 Bascule entre la sortie PCM et RAW. Lorsque PCM est sélectionné, tout l'audio numérique sera converti en audio stéréo. RAW vous permet d'écouter ou de transférer l'audio Dolby® Digital/Dolby® Digital Plus\* vers le téléviseur via HDMI vers un ensemble home cinéma.

\* Dolby Digital Plus, Dolby Digital et le symbole double-D sont des marques déposées de Dolby Laboratories.

### **7.3.3 Réglages Affichage**

Ce menu permet de modifier la luminosité, le contraste, la saturation, la teinte et la netteté de l'image.

#### **7.3.4 Réglages Heure locale**

Ce menu permet de configurer votre fuseau horaire pour l'horloge du menu et du système.

Utilisez  $\blacktriangle$   $\blacktriangledown$  pour déplacer la surbrillance sur le paramètre de votre choix. Les valeurs peuvent être modifiées avec  $\blacktriangleleft$ . Appuyez sur  $\blacktriangleright$  pour quitter.

Région : Sélectionnez ou cochez la région pour définir le fuseau horaire. Utilisation GMT : Réglez sur Auto pour que le récepteur règle l'heure de manière automatique en fonction du diffuseur et du pays que vous avez sélectionné lors de la 1ère installation. L'heure sera normalement celle de votre pays de résidence et l'éventuel passage heure d'été/ heure d'hiver sera automatique. Dans certaines régions frontalières, il est possible que le fuseau horaire ne soit pas respecté. Dans ce cas sélectionnez l'option Définition utilisateur pour configurer l'heure manuellement dans les prochaines étapes ci-dessous.

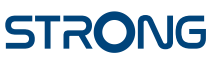

GMT Offset : Vous permet de régler le fuseau horaire de votre région manuellement. Cette option est seulement disponible si Utilisation GMT est réglé sur Définition utilisateur.Les fuseaux disponibles sont «-11:00 ~ +12:00».

#### **7.3.5 Réglages minuterie**

Ce menu vous permet de définir jusqu'à 8 événements programmés pour réveiller le récepteur.

Utilisez ▲▼ pour sélectionner *Timer* dans le menu Réglages et appuyez sur **OK** pour entrer.

Le récepteur affichera une liste de 8 minuteries, suivies de leur état respectif. Sélectionnez la minuterie que vous souhaitez régler ou modifier avec pq et appuyez sur **OK** pour continuer.

Le menu de configuration de la minuterie s'affiche alors.

Les réglages suivants sont disponibles :

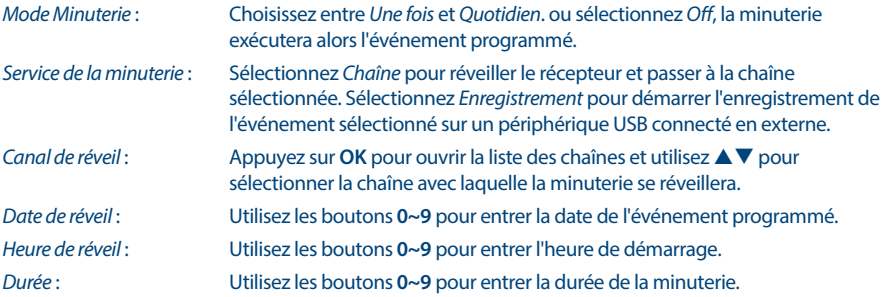

Lorsque tous les paramètres sont conformes à vos souhaits, utilisez  $\blacktriangle\blacktriangledown$  pour déplacer la surbrillance sur Save et appuyez sur **OK** pour confirmer. Pour quitter la minuterie sans enregistrer vos paramètres, appuyez sur  $\mathbf C$ .

#### **7.3.6 Verrouillage parental**

Ce menu vous permet de protéger le menu d'installation et/ou les chaînes avec un code PIN. Vous pouvez également créer un nouveau code PIN. Utilisez  $\blacktriangle \blacktriangledown$  pour sélectionner Verrouillage parental dans le menu Préparation du système et appuyez sur **OK** pour continuer. Il vous sera demandé de saisir votre code PIN. **(CODE PIN PAR DÉFAUT : 0000)**

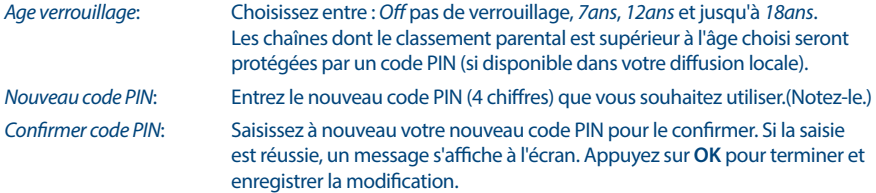

#### **7.3.7 Réglages OSD**

Ce menu vous permet de sélectionner une durée d'affichage plus ou moins longue de la bannière qui apparaît lors du changement de chaîne.

Si vous le souhaitez, vous pouvez également régler la transparence, afin de voir le programme TV en arrière-plan.

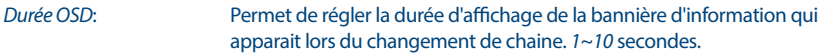

<span id="page-19-0"></span>Transparence OSD: Permet de régler la transparence de la bannière. 00 ~ 40% par 10%.

#### **7.3.8 Réglage Audio Description**

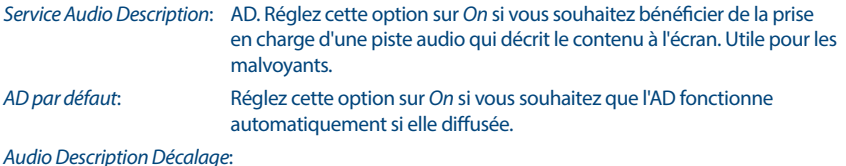

Permet de régler le volume AD.

#### **7.3.9 Autres**

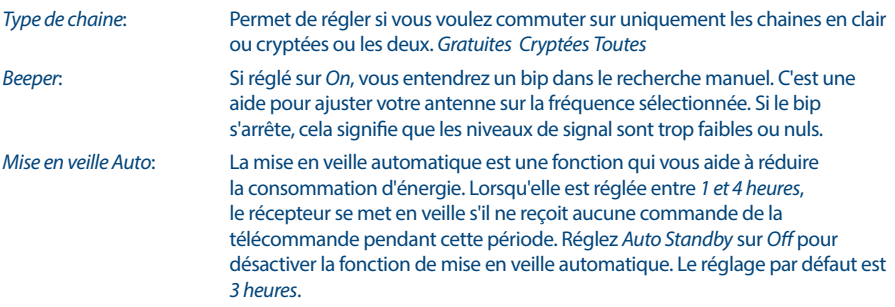

# **7.4 Lecteur de Médias**

Le menu Lecteur de médias comprend les sous-menus suivants : Lecteur multimédias, Informations sur le stockage vidéo et Retirer le périphérique USB en toute sécurité.

#### **7.4.1 Lecteur Multimédia**

Cette fonction permet la lecture de différents types de fichiers à partir du périphérique de stockage USB connecté.

Dans le menu Lecteur multimédia, sélectionnez PVR avec la touche numérique **1** de la télécommande et appuyez sur **OK** pour afficher les enregistrements que vous avez effectués. Sélectionnez Vidéo et appuyez sur **OK** pour entrer dans ce menu et lire tous les types de formats vidéo. Sélectionnez Musique pour lire des fichiers au format MP3. Sélectionnez *Image* pour lire vos photos préférées au format JPG ou BMP.\* Dans ce menu Lecteur multimédia, vous pouvez effectuer de nombreuses fonctions de lecture en utilisant les touches numériques **1~9** de votre télécommande. Ces fonctions sont affichées au bas de ce menu. Les fonctions changent en fonction des autres éléments ou options sélectionnés.

Utilisez les touches comme décrit ci-dessous afin de choisir différentes fonctions durant les différents modes de lecture.

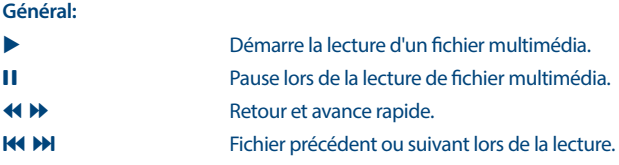

<span id="page-20-0"></span>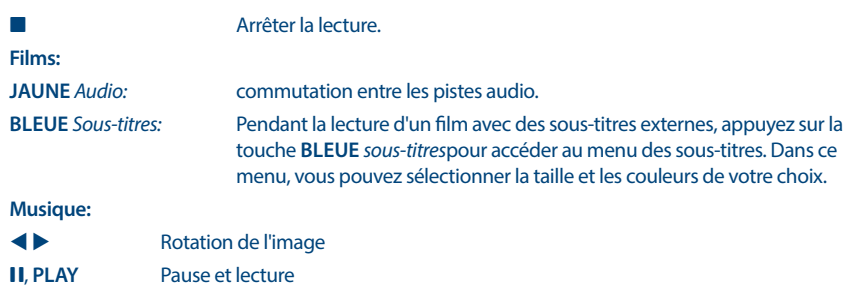

# **7.5 Réglages enregistrements**

Cette option affiche les informations du périphérique USB connecté. Dans ce menu, vous pouvez également formater votre périphérique de stockage USB et le retirer en toute sécurité.

Sélectionnez Informations sur le stockage PVR dans le menu Lecteur multimédia et appuyez sur **OK** pour entrer. Maintenant vous verrez tous les détails comme l'espace mémoire libre et utilisé et le système de fichier utilisé.

Appuyez sur la touche **BLEUE** réglage DVR pour ouvrir les options de réglage des enregistrements. Choisissez Enregistrer pour activer uniquement les enregistrements.

La fonction Direct différé sera désactivée et **II** ne fonctionnera que comme une véritable Pause.

Choisissez Direct différé pour activer uniquement la fonction direct différé.

La fonction d'enregistrement sera désactivée et  $\bullet$  affichera un message.

Choisissez entre Enregistrer & Direct différé pour activer les deux fonctions.

Appuyez sur **JAUNE** Formatter USB pour formatter la périphérique USB.

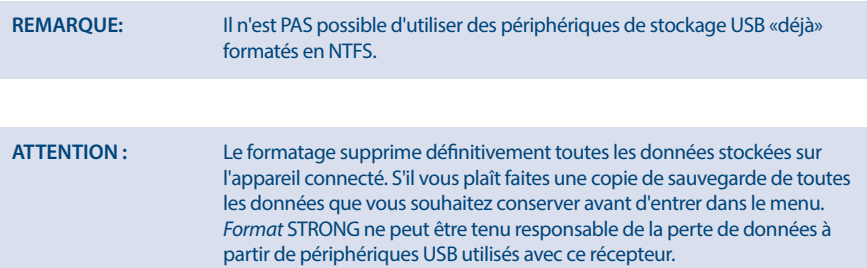

\* STRONG ne peut pas garantir la lecture des fichiers dont les extensions sont listées, car elle dépend du codec, du débit binaire des données et de la résolution utilisée (tous les formats codec MPEG sont pris en charge).

# **7.6 Outils**

Le menu Outils comprend les sous-menus suivants : Information, Paramètres d'usine, Mise à jour par USB et Réseau. Connectez d'abord le câble CAT5E (ou mieux) dans le port RJ-45 ETHERNET de votre récepteur et l'autre extrémité à votre routeur.

Avant de pouvoir utiliser les fonctions Internet, vous devez vérifier la configuration de la connexion Internet dans le menu Réseau. Utilisez  $\blacktriangle \blacktriangledown$  pour sélectionner le menu de votre choix et appuyez sur **OK** pour y accéder. Appuyez sur  $\rightarrow$  pour quitter.

#### <span id="page-21-0"></span>**7.6.1 Information**

Ce sous-menu affiche des informations spécifiques au récepteur, telles que la version du matériel et du logiciel.

#### **7.6.2 Réglage usine**

Ce menu permet de réinitialiser le récepteur aux paramètres d'usine par défaut. A réaliser si l'appareil se comporte soudainement de manière inattendue, par exemple après une panne de courant. Ouvrez le menu et sélectionnez Paramétrage usine dans le menu Outils et appuyez sur **OK** pour entrer. Saisissez votre mot de passe ou le **mot de passe par défaut : 0000** et appuyez sur **OK** pour confirmer. Le récepteur redémarrera et commencera par le menu initial Bienvenue de la première installation.

**REMARQUE:** Un réglage usine efface toutes les données utilisateur.

#### **7.6.3 Réglages réseau et IP**

Ce menu vous permet de configurer ou de vérifier la connexion Internet. La sélection par défaut est DHCP réglée sur On. Normalement, la configuration se fait automatiquement. Pour vérifier si la connexion Internet fonctionne, sélectionnez l'élément Appliquer et appuyez sur **OK**. En cas de succès, une boîte de message s'affiche et vous pouvez commencer à l'utiliser. Si ce n'est pas le cas, vérifiez votre câble ou votre routeur. Sinon, réglez DHCP sur Off. Entrez ensuite manuellement vos valeurs IP, Gateway et DNS en utilisant les boutons **0 ~ 9**. Après avoir saisi ces valeurs, sélectionnez l'élément Appliquer et appuyez sur **OK** pour enregistrer et vérifier.

#### **7.6.4 Flux RSS (Really Simple Syndication)**

Ce menu vous permet de choisir un flux RSS pour lire les dernières nouvelles de différentes sources.

Utilisez  $\blacktriangle \blacktriangledown$  pour sélectionner le lien de votre choix et appuyez sur OK pour entrer. Sélectionnez un élément que vous voulez lire. Appuyez sur <sup>●</sup> pour quitter. Vous avez également la possibilité d'éditer un flux RSS de votre choix. Appuyez sur la touche **JAUNE** et appuyez sur **OK** pour entrer et ouvrir le clavier. Utilisez  $\blacktriangle \blacktriangledown \blacktriangle \blacktriangleright$  pour entrer.

#### **7.6.5 Météo**

Ce menu vous permet de regarder la météo de votre région. Utilisez  $\blacktriangle \blacktriangledown$  pour sélectionner météo dans le menu Réseau. Si vous avez une connexion Internet correcte, alors la page météo sera affichée avec les détails.

Utilisez **▲▼** pour mettre en évidence une grande ville proche de chez vous et appuyez sur **OK** pour sélectionner. Vous pouvez entrer une ville manuellement. Utilisez  $\blacktriangle \blacktriangledown \blacktriangle \blacktriangleright$  pour entrer. Si vous devez utiliser des symboles spéciaux, appuyez sur **JAUNE**, Pour sauvegarder, sélectionnez à la fin OK et appuyez sur **OK**.

# **7.7 Mise à jour par USB**

Cette fonction vous permet de mettre à jour le logiciel du récepteur via le port USB. Quand un nouveau logiciel est disponible pour votre récepteur, il peut être téléchargé sur notre site [www.strong.tv](http://www.strong.tv).

Placez le fichier du logiciel (décompressé) dans le répertoire racine de votre périphérique de stockage USB (disque dur, clé USB, etc.) et connecter l'appareil au port USB du récepteur. Un message apparaîtra indiquant qu'un périphérique USB est connecté. Ensuite, allez dans le menu Outils et sélectionnez

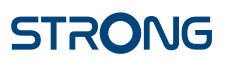

<span id="page-22-0"></span>l'option Mise à niveau par USB. Sélectionnez le bon fichier dans la liste. Utilisez  $\blacktriangle \blacktriangledown$  pour mettre en évidence Start et appuyez sur **OK** pour lancer la mise à jour. Lorsque la mise à jour est terminée, l'appareil redémarre automatiquement.

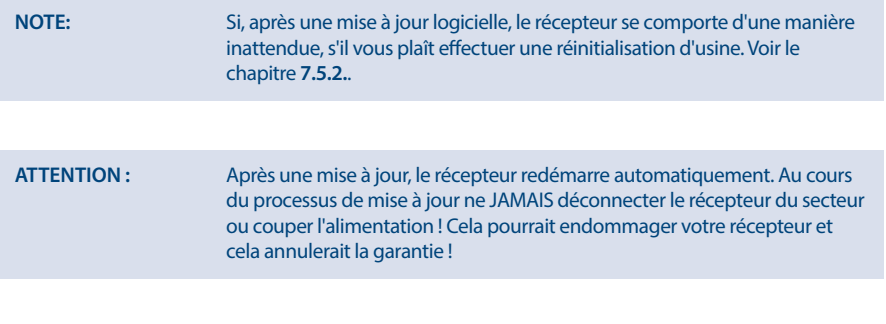

**ATTENTION :** Les listes de chaines et listes de favoris seront écrasées.

# **8.0 PROBLÈMES ET SOLUTIONS**

Il peut y avoir différentes raisons au dysfonctionnement du terminal. Si vous rencontrez des problèmes avec ce terminal ou son installation, veuillez tout d'abord lire attentivement les paragraphes appropriés de ce manuel d'utilisation et cette section "Problèmes & Solutions". Si le terminal ne fonctionne pas après vérification contacter votre revendeur ou la Hotline STRONG. **Ne pas** ouvrir le capot du terminal, cela peut engendrer une situation à risque et entraînera la perte de la garantie.

![](_page_22_Picture_206.jpeg)

<span id="page-23-0"></span>![](_page_23_Picture_251.jpeg)

# **9.0 SPÉCIFICATIONS**

#### **Syntoniseur:**

![](_page_23_Picture_252.jpeg)

#### **Décodeur Vidéo:**

Aspect ratio:  $\begin{array}{ccc} 4:3 \text{ et } 16:9 \\ \text{Format écran:} \end{array}$ 

#### **Décodeur Audio:**

### Taux d'échantillonnage: 32, 44.1, 48 kHz

Mode Audio: Note and Stereo, Mono L/R \* Dolby Digital Plus, Dolby Digital et le symbole double-D sont des marques enregistrées du laboratoire Dolby.

#### **Multimédia**

Lecture Vidéo : MPEG, FLV, TS, MPEG-4, H.265/HEVC\* Lecture Audio : MP3, FLAC, OGG\* Lecture Photo : BMP, JPG\*

\* STRONG ne peut pas garantir la lecture des fichiers dont les extensions sont listées ci-dessus, car la levture dépend des Codec utilisés, du débit des données et de la résolution (tous les formats codec MPEG sont supportés).

#### **Connecteurs:**

ANT IN - IEC Femelle TV SCART (CVBS, Audio L&R) **HDMI** Ethernet Interrupteur USB 2.0 port: 5 V/500 mA (max.) supporté

#### **Données Générales:**

Source de courant:  $AC 100 - 240 V \approx 50/60 Hz$ Tension d'entrée :<br>
Consommation de la proponent de la proponent de la proponent de la proponent de la proponent de la proponent de la proponent de la proponent de la proponent de la proponent de la proponent de la propone Consommation en veille: Température de fonctionnement: 0 °C ~ +40 °C Température de stockage:  $-10 \degree C \sim +50 \degree C$ Niveau d'humidité:  $10 \sim 95\%$ , RH, Non-condensée<br>Dimensions (L  $\times$  P  $\times$  H) in mm:  $168 \times 100 \times 40$ Dimensions ( $L \times P \times H$ ) in mm: Poids: 0.25kg

7 W (typ.), 12 W (max)<br>max. 1.0 W

Résolution Vidéo: 480p, 576i, 576p, 720p, 1080i, 1080p 50/60Hz Codage Vidéo: MPEG 2/4 H264/H265 (HEVC) - HD /PAL Pan & Scan, Letterbox et Auto

Audio support: MPEG-4 Profile Level 4 Dolby Digital Plus\*/AC3+/PCM MPEG MusiCam Layer II

www.strong.tv